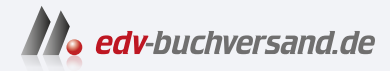

# Business Intelligence mit Excel

Datenanalyse und Reporting mit Power Query, Power Pivot und Power BI Desktop

> **» Hier geht's direkt [zum Buch](https://www.edv-buchversand.de/product/ha-47952/Business%20Intelligence%20mit%20Excel)**

# DIE LESEPROBE

Diese Leseprobe wird Ihnen von www.edv-buchversand.de zur Verfügung gestellt.

Sie auf die gewünschte Kategorie und markieren Sie eine Funktion oder – mit gedrückter **STRG**-Taste – mehrere Funktionen im Datenschnitt auf der linken Seite.

Suchen Sie mit Google nach "DAX Cheat Sheet" für die Power BI-Seite:

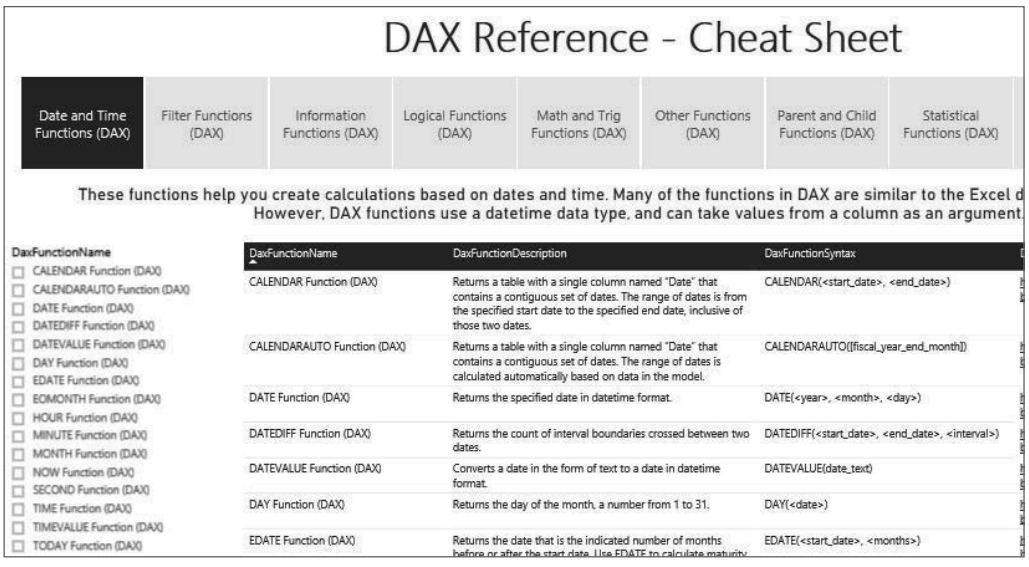

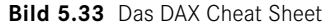

# **■ 5.12 Praxisbeispiel: Vorjahresvergleich**

Üben Sie mit diesem Beispiel den Einsatz von DAX-Funktionen und Measures in Power Pivot als Basis für Pivot-Analysen und Visualisierungen mit Pivot Charts.

Alternativ dazu lässt sich das Datenmodell anschließend schnell und sicher in das Daten-Modul von Power BI transferieren. Diagramme mit dynamischen Filtern werden über Visuals generiert.

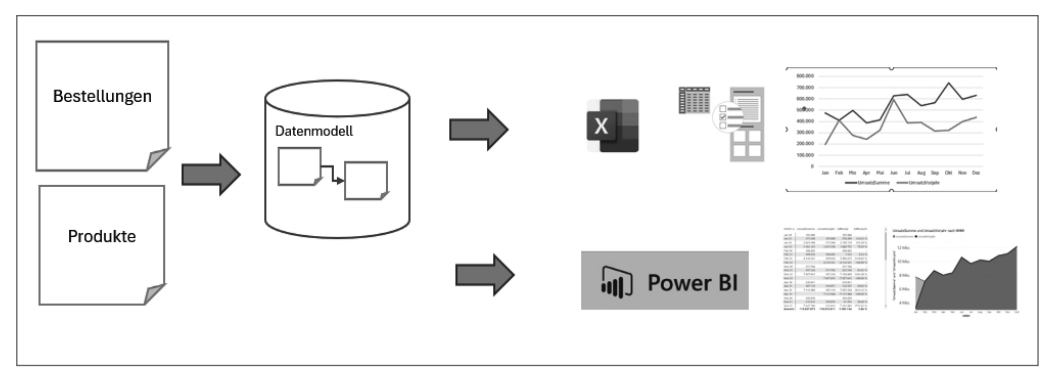

**Bild 5.34** Von der Liste zur Visualisierung über Power Pivot und Power BI

### **5.12.1 Die Datenquelle**

In der Arbeitsmappe *BestellungenSport\_ab2000.xlsx* stehen zwei Tabellenblätter mit Listen zur Auswertung:

- Bestellungen: ca. 60 000 Datensätze mit ProduktID, Bestelldatum über mehrere Jahre und Menge.
- Produkte: Produktpreisliste mit Warengruppe, Kategorie, Stückpreis und Stückkosten.

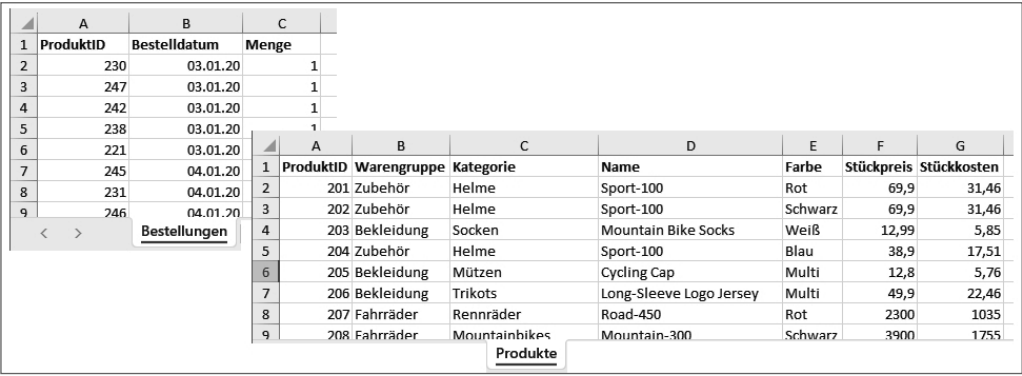

Legen Sie eine neue Arbeitsmappe an und holen Sie die Daten aus beiden Listen über Power Pivot in das Datenmodell.

- Schalten Sie um auf das Menü *Power Pivot*, klicken Sie auf *Verwalten*.
- Wählen Sie *Start/Externe Daten abrufen/Aus anderen Quellen/Excel-Datei*.
- Suchen Sie die Excel-Datei *BestellungenSport\_ab2000.xlsx*, kreuzen Sie die Option *Erste Zeile als Spaltenüberschrift verwenden* an.
- Markieren Sie die Tabellen *Bestellungen\$* und *Produkte\$* und klicken Sie auf *Fertig stellen*. Schließen Sie den Import-Assistenten.
- Formatieren Sie die Spalte Bestelldatum mit dem Standarddatumsformat (ohne Zeit).

| ₩                   | 血 目 ち・ご・                                |                         |                                          | Power Pivot für Excel - Lösung PowerPivot Vorjahresvergleich.xlsx                            |                                 |             |                                                                                 |                 |                                                                                | ×                  |          |
|---------------------|-----------------------------------------|-------------------------|------------------------------------------|----------------------------------------------------------------------------------------------|---------------------------------|-------------|---------------------------------------------------------------------------------|-----------------|--------------------------------------------------------------------------------|--------------------|----------|
| Start<br>Datei      | Entwurf                                 | Erweitert               |                                          |                                                                                              |                                 |             |                                                                                 |                 |                                                                                | $\mathbf{\hat{e}}$ |          |
| 临<br>Zwischenablage | Cù<br><b>Externe Daten</b><br>abrufen - | Ω<br>Aktualisieren      | $\overline{ \mathcal{J} }$<br>PivotTable | Datentyp: Dezimalzahl v<br>Format: Allgemein ~<br>$S - \%$ , $\frac{10}{10}$ $\frac{10}{10}$ | 룟<br>Sortieren<br>und filtern - | æ<br>Suchen | $\Sigma$ AutoSumme $\sim$<br>图 KPI erstellen                                    | U<br>Datensicht | Diagrammsicht<br>Ausgebiendete anzeigen<br>$\overline{f}_X$ Berechnungsbereich |                    |          |
|                     |                                         |                         |                                          | Formatierung                                                                                 |                                 | Suchen      | Berechnungen                                                                    |                 | Ansicht                                                                        |                    |          |
| [ProduktID]         | $\overline{\phantom{a}}$                |                         |                                          |                                                                                              |                                 |             |                                                                                 |                 |                                                                                |                    | ۱×       |
| ProduktID           | $\sqrt{ }$<br>Bestelldatum              |                         | $\blacksquare$ Menge<br>E                | Spalte hinzufügen                                                                            |                                 |             |                                                                                 |                 |                                                                                |                    |          |
| 1                   | 260                                     | 22.01.2020              | 5                                        |                                                                                              |                                 |             |                                                                                 |                 |                                                                                |                    |          |
| $\overline{2}$      | 260                                     | 17.07.2020              | 5                                        |                                                                                              |                                 |             |                                                                                 |                 |                                                                                |                    |          |
| 3                   | 260                                     | 20.07.2020              | 5                                        |                                                                                              |                                 |             |                                                                                 |                 |                                                                                |                    |          |
| 4                   | 260                                     | 22.08.2020              | 5                                        |                                                                                              |                                 |             |                                                                                 |                 |                                                                                |                    |          |
| 5                   | 260                                     | 18.11.2020              | 5                                        |                                                                                              |                                 |             |                                                                                 |                 |                                                                                |                    |          |
| 6                   | 260                                     | 13.02.2021              | 5                                        |                                                                                              |                                 |             |                                                                                 |                 |                                                                                |                    |          |
| $\overline{7}$      | 260                                     | 17.02.2021              | 5                                        |                                                                                              |                                 |             |                                                                                 |                 |                                                                                |                    |          |
| 8                   | 260                                     | 28.06.2021              | 5                                        |                                                                                              |                                 |             |                                                                                 |                 |                                                                                |                    |          |
| 9                   | 260                                     | 02.07.2021              | 5                                        |                                                                                              |                                 |             |                                                                                 |                 |                                                                                |                    |          |
| 10                  | 260                                     | 26.07.2021              | 5                                        |                                                                                              |                                 |             |                                                                                 |                 |                                                                                |                    |          |
| Bestellungen        | Produkte                                |                         |                                          |                                                                                              |                                 |             |                                                                                 |                 |                                                                                |                    |          |
| Datensatz: 14 4     | 1 von 60.241                            | $\mathbf{F}=\mathbf{F}$ |                                          |                                                                                              |                                 |             | Excel-PivotTables und verwandte Objekte werden aus dem Datenmodell aktualisiert |                 |                                                                                | 唱<br>冊             | <b>A</b> |

**Bild 5.35** Zwei Tabellen aus der Arbeitsmappe im Datenmodell

#### **5.12.2 Die Datumstabelle**

Für die Berechnung der Differenzen zwischen aktuellen und Vorjahreswerten brauchen Sie eine Datumstabelle, die den Zeitraum über alle Jahre in den Quelldaten abdeckt. Legen Sie diese direkt in Power Pivot an:

- Wählen Sie *Entwurf/Kalender/Datumstabelle/Neu*.
- Die Tabelle *Kalender* wird angelegt, formatieren Sie das Datum in Standardformat.
- Fügen Sie eine weitere Spalte für die Kalenderwoche hinzu:
- $\blacksquare$  Name: KW
- Funktion: =WEEKNUM([Date];21)

**HINWEIS:** Mit dem Parameter 21 berechnet die DAX-Funktion die Kalenderwoche nach ISO-Norm 8601 (KW 1 ist die erste Woche mit vier Kalendertagen).

In der Spalte "MMM-JJJJ" berechnet eine DAX-Funktion die Kombination aus Monatsname und Jahreszahl. Ändern Sie die Funktion und die Spaltenüberschrift nach eigenen Wünschen ab:

*=FORMAT([Date];"MMM YY")*

Wenn Sie diese Spalte in der Pivot-Auswertung verwenden, wird Excel die Datumswerte alphabetisch aufsteigend sortieren. Um auch diese Textdatumswerte richtig verwenden zu können, sortieren Sie die Spalte nach der Monatsnummer:

- Wählen Sie *Start/Sortieren und Filtern/Nach Spalte sortieren*.
- Geben Sie die Spalte *Monatsnummer* als Sortierspalte an.

| œ              |                                   |                                  |             |                                                                                         |            |                                                         | $\Box$ $\Box$ $\Box$ $\Diamond$ $\vee$ $\Diamond$ $\vee$ $\Rightarrow$   Power Pivot für Excel - Lösung PowerPivot Vorjahresvergleich.xlsx |                                                       |   |                                  |                 |                                         | ×                     |
|----------------|-----------------------------------|----------------------------------|-------------|-----------------------------------------------------------------------------------------|------------|---------------------------------------------------------|----------------------------------------------------------------------------------------------------|-------------------------------------------------------|---|----------------------------------|-----------------|-----------------------------------------|-----------------------|
| Datei          | Start                             | Entwurf                          |             | Erweitert                                                                               |            |                                                         |                                                                                                    |                                                       |   |                                  |                 |                                         | $\hat{\phantom{a}}$ 0 |
|                | ĥ<br>Zwischenablage Externe Daten | Cì<br>abrufen -                  |             | G<br>Aktualisieren                                                                      | PivotTable | Format: Allgemein v<br>$$ -  \%$ , $^{+ 0.00}_{- 0.01}$ | Datentyp: Automatisch (Ganze Zahl) ~<br>Formatierung                                                                                       | $\overline{\mathbf{x}}$<br>Sortieren<br>und filtern v | 譱 | Σ<br>Suchen Berechnungen Ansicht | 圓               |                                         |                       |
|                | <b>FKWT</b>                       |                                  |             | $f_X$ =weeknum([Date];21)                                                               |            |                                                         |                                                                                                    |                                                       |   |                                  |                 |                                         | ١¥                    |
| Date           |                                   | $\overline{\phantom{a}}$<br>Jahr | E           | Monatsnummer                                                                            |            | $\Box$ Monat $\Box$                                     | MMM-JJJJ   Wochentag als Zahl                                                                                                    |                                                       |   | ■ Wochentag                      | $\mathbf{v}$ KW | $\left\lfloor \mathbf{v} \right\rfloor$ | Spa                   |
|                | 01.01.2020                        |                                  | 2020        |                                                                                         |            | 1 Januar                                                | Jan-2020                                                                                                    |                                                       |   | 4 Mittwoch                       |                 | 1                                       |                       |
| $\overline{2}$ | 02.01.2020                        |                                  | 2020        |                                                                                         |            | 1 Januar                                                | Jan-2020                                                                                                    |                                                       |   | 5 Donnerstag                     |                 | 1                                       |                       |
| 13             | 03.01.2020                        |                                  | 2020        |                                                                                         |            | 1 Januar                                                | Jan-2020                                                                                                    |                                                       |   | 6 Freitag                        |                 | 1                                       |                       |
| 14             | 04.01.2020                        |                                  | 2020        |                                                                                         |            | 1 Januar                                                | Jan-2020                                                                                                    |                                                       |   | 7 Samstag                        |                 | 1                                       |                       |
| 15             | 05.01.2020                        |                                  | 2020        |                                                                                         |            | 1 Januar                                                | Jan-2020                                                                                                    |                                                       |   | 1 Sonntag                        |                 | 1                                       |                       |
| 6              | 06.01.2020                        |                                  | 2020        |                                                                                         |            | 1 Januar                                                | Jan-2020                                                                                                    |                                                       |   | 2 Montag                         |                 | 2                                       |                       |
| 17             | 07.01.2020                        |                                  | 2020        |                                                                                         |            | 1 Januar                                                | Jan-2020                                                                                                    |                                                       |   | 3 Dienstag                       |                 | 2                                       |                       |
| l 8            | 08.01.2020                        |                                  | 2020        |                                                                                         |            | 1 Januar                                                | Jan-2020                                                                                                    |                                                       |   | 4 Mittwoch                       |                 | $\overline{2}$                          |                       |
| 19             | 09.01.2020                        |                                  | 2020        |                                                                                         |            | 1 Januar                                                | Jan-2020                                                                                                    |                                                       |   | 5 Donnerstag                     |                 | 2                                       |                       |
| h∩             | 10.01.2020                        |                                  | 2020        |                                                                                         |            | 1 Ianuar                                                | $12n - 2020$                                                                                                    |                                                       |   | 6 Froitag                        |                 | $\mathcal{D}$                           |                       |
|                | Bestellungen<br>Datensatz: 14 4   | Produkte   Kalender              | 1 von 1.461 | $\blacktriangleright$ $\blacktriangleright$ $\blacktriangleright$ $\blacktriangleright$ |            |                                                         | Excel-PivotTables und verwandte Objekte werden aus dem Datenmodell aktualisiert                                                            |                                                       |   |                                  |                 | 用                                       | 로.<br>- 33            |

**Bild 5.36** Ein Kalender mit KW-Berechnung als Datumstabelle in Power Pivot.

## **5.12.3 Relationen**

Für die Beziehungen zwischen den Tabellen im Datenmodell schalten Sie um auf die Diagrammansicht. Ziehen Sie mit gedrückter Maustaste eine Linie zwischen zwei Feldern:

Bestellungen|ProduktID ->Produkte|ProduktID

Bestellungen | Bestelldatum -> Kalender | Date

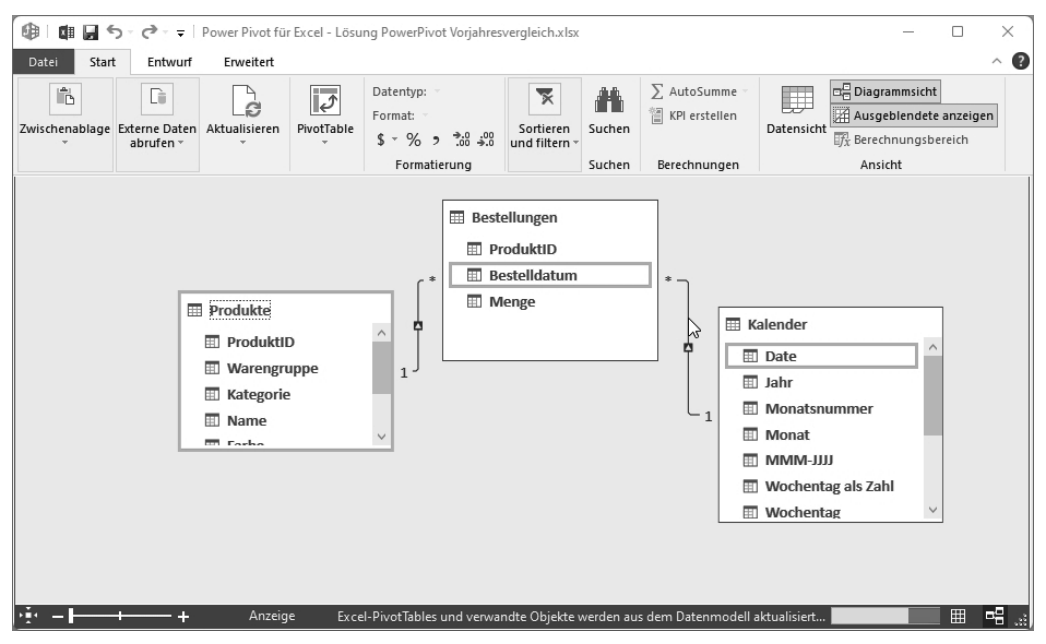

**Bild 5.37** Die Beziehungen im Datenmodell

#### **5.12.4 DAX-Measures**

Legen Sie die für die Analyse benötigten DAX-Funktionen an, berechnen Sie Umsätze, Kosten und Differenzen. Umsätze und Kosten können Sie in neuen Spalten berechnen, implizite Measures im Berechnungsbereich berechnen immer die Gesamtsummen:

Schalten Sie um auf die Tabelle *Bestellungen*, legen Sie zwei neue Spalten an:

Name: Umsatz

Funktion: =Bestellungen[Menge]\*related(Produkte[Stückpreis])

Name: Kosten

Funktion: =Bestellungen[Menge]\*RELATED(Produkte[Stückkosten])

 Schalten Sie unter *Start/Ansicht* den Berechnungsbereich ein. Berechnen Sie die Gesamtumsätze, die Vorjahresumsätze und die Differenz (absolut und prozentual).

UmsatzSumme:=sum(Bestellungen[Umsatz])

```
UmsatzVorjahr:=CALCULATE(sum(Bestellungen[Umsatz]);SAMEPERIODLASTYEAR 
(Kalender[Date]))
```
Differenz:=[UmsatzSumme]-[UmsatzVorjahr] Differenz%:=DIVIDE([Differenz];[UmsatzVorjahr];"-")

|                | 唯一知恩                     |                                        | $\vee$ $\rightarrow$ $\rightarrow$ $\vee$ Power Pivot für Excel - Lösung PowerPivot Vorjahresvergleich.xlsx |                                  |                                                                      |                 |                                      |                                              |                   |                                                           |                                             |
|----------------|--------------------------|----------------------------------------|----------------------------------------------------------------------------------------------------|----------------------------------|----------------------------------------------------------------------|-----------------|--------------------------------------|----------------------------------------------|-------------------|-----------------------------------------------------------|---------------------------------------------|
|                | Start<br>Datei           | Entwurf                                | Erweitert                                                                                                   |                                  |                                                                      |                 |                                      |                                              |                   |                                                           |                                             |
|                | 麠<br>曲<br>Einfügen<br>Ge | G<br><b>Externe Daten</b><br>abrufen - | Aktualisieren                                                                                               | PivotTable                       | Datentyp:<br>Format: Prozentsatz -<br>$$ -  \%$ , $^{+ 0.0}_{- 0.9}$ |                 | Al<br>$\frac{7}{9}$<br>$\frac{A}{7}$ | Alle Filter Nach Spalte<br>löschen sortieren | AL<br>Suchen      | $\Sigma$ AutoSumme $\sim$<br><sup>₩</sup> ] KPI erstellen | 喝Dia<br>W<br>Au<br>Datensicht<br>$Ef_X$ Ber |
|                | Zwischenablage           |                                        |                                                                                                    |                                  | Formatierung                                                         |                 |                                      | Sortieren und filtern                        | Suchen            | Berechnungen                                              | A                                           |
|                | [DB]                     | $\overline{\phantom{a}}$               | $f_X$                                                                                                    |                                  | Differenz%:=DIVIDE([Differenz];[UmsatzVorjahr];"-")                  |                 |                                      |                                              |                   |                                                           |                                             |
|                | ProduktID                | ☆ ■                                    | Bestelldatum                                                                                                | r, e<br>$\overline{\phantom{a}}$ | Menge                                                                | <b>D</b> Umsatz | $\vert \mathbf{v} \vert$             | Kosten                                       | $\blacksquare$ DB |                                                           | $\vert \mathbf{v} \vert$                    |
|                |                          | 260                                    |                                                                                                    | 22.01.2020                       | 5                                                                    |                 | 2699,95                              |                                              | 1215              |                                                           | 1484,95                                     |
|                |                          | 260                                    |                                                                                                    | 17.07.2020                       | 5                                                                    |                 | 2699,95                              |                                              | 1215              |                                                           | 1484,95                                     |
| $\overline{a}$ |                          | 260                                    |                                                                                                    | 20.07.2020                       | 5.                                                                   |                 | 2699 95                              |                                              | 1215              |                                                           | 1484 95                                     |
|                |                          |                                        |                                                                                                    |                                  |                                                                      |                 |                                      |                                              |                   | UmsatzSumme: 115.027.974                                  |                                             |
|                |                          |                                        |                                                                                                    |                                  |                                                                      |                 |                                      |                                              |                   | UmsatzVorjahr: 110.543.811                                |                                             |
|                |                          |                                        |                                                                                                    |                                  |                                                                      |                 |                                      |                                              |                   | Differenz: 4.484.163                                      |                                             |
|                |                          |                                        |                                                                                                    |                                  |                                                                      |                 |                                      |                                              |                   | Differenz%: 4,06 %                                        |                                             |
|                |                          |                                        |                                                                                                    |                                  |                                                                      |                 |                                      |                                              |                   |                                                           |                                             |
|                |                          |                                        |                                                                                                    |                                  |                                                                      |                 |                                      |                                              |                   |                                                           |                                             |
|                |                          |                                        |                                                                                                    |                                  |                                                                      |                 |                                      |                                              |                   |                                                           |                                             |

**Bild 5.38** Spalten-Measures und implizite Measures in der Tabelle Bestellungen

## **5.12.5 PivotTable und PivotChart**

Wenn alle Measures berechnet sind, legen Sie neue PivotTables an und visualisieren die Analysen aus dem Datenmodell über PivotCharts.

- Wählen Sie *Start/PivotTable*. Klicken Sie auf *Neu*.
- Ziehen Sie die Felder in der Feldliste in die passenden Bereiche:
	- Zeilen: MMM JJ
	- Werte: UmsatzSumme, UmsatzVorjahr, Differenz, Differenz%

| C <sub>6</sub> | fx<br>$\times$ $\vee$<br>195079.7805<br>$\checkmark$ |                   |                                       |           |              |            |                                                         |  |  |  |  |
|----------------|------------------------------------------------------|-------------------|---------------------------------------|-----------|--------------|------------|---------------------------------------------------------|--|--|--|--|
|                | A                                                    | B                 | C                                     | D         | E            | F          | PivotTable-Felder<br>$\checkmark$<br>$\times$           |  |  |  |  |
| 1              |                                                      |                   |                                       |           |              |            | Felder zwischen den Bereichen ziehen<br>Aktiv<br>Alle   |  |  |  |  |
| $\sqrt{2}$     |                                                      |                   |                                       |           |              |            | und ablegen:<br>In den Bericht                          |  |  |  |  |
| $\overline{3}$ |                                                      | MMM-JJ            | V UmsatzSumme UmsatzVorjahr Differenz |           |              | Differenz% | 母<br>aufzunehmende Felder<br>$\check{~}$<br>▼<br>Filter |  |  |  |  |
| $\overline{4}$ |                                                      | Jan 21            | 473.289                               | 195,080   | 278,209      | 142,61%    | auswählen:                                              |  |  |  |  |
| $\,$ 5 $\,$    |                                                      | Jan 22            | 2.623.408                             | 473.289   | 2.150.119    | 454,29%    |                                                         |  |  |  |  |
| 6              |                                                      | Jan 20            | 195.080                               |           | 195.080      | 0.00%      | ام<br>Suchen                                            |  |  |  |  |
| $\overline{7}$ |                                                      | Jan 23            | 4.484.163                             | 2.623.408 | 1.860.755    | 70.93%     | III Spalten<br>$\frac{1}{2}$ Bestellungen               |  |  |  |  |
| $\,$ 8         |                                                      | Feb 21            | 409.946                               | 408.602   | 1.343        | 0,33%      | $\Sigma$ Werte<br>$\checkmark$                          |  |  |  |  |
| $\mathsf g$    |                                                      | Feb 20            | 408.602                               |           | 408.602      | 0,00%      | $\frac{1}{2}$ Kalender                                  |  |  |  |  |
| 10             |                                                      | Feb 22            | 6.316.561                             | 409.946   | 5.906.615    | 1440,83%   | > FF Produkte                                           |  |  |  |  |
| 11             |                                                      | Feb <sub>23</sub> |                                       | 6.316.561 | $-6.316.561$ | $-100,00%$ | $\equiv$ Zeilen                                         |  |  |  |  |
| 12             |                                                      | <b>Mrz 21</b>     | 497.236                               | 274.706   | 222.530      | 81,01%     | MMM-JJ<br>$\check{~}$                                   |  |  |  |  |
| 13             |                                                      | <b>Mrz 22</b>     | 7.927.845                             | 497.236   | 7.430.609    | 1494.38%   |                                                         |  |  |  |  |
| 14             |                                                      | <b>Mrz 20</b>     | 274.706                               |           | 274.706      | 0.00%      |                                                         |  |  |  |  |
| 15             |                                                      | <b>Mrz 23</b>     |                                       | 7.927.845 | $-7.927.845$ | $-100,00%$ | $\Sigma$ Werte                                          |  |  |  |  |
| 16             |                                                      | Apr 20            | 240.851                               |           | 240.851      | 0.00%      | UmsatzSumme<br>v                                        |  |  |  |  |
| 17             |                                                      | Apr 23            |                                       | 7.412.988 | $-7.412.988$ | $-100.00%$ | UmsatzVoriahr<br>v<br>$\overline{\phantom{a}}$          |  |  |  |  |
| 18             |                                                      | Apr 21            | 387.419                               | 240.851   | 146.567      | 60,85%     |                                                         |  |  |  |  |
| 19             |                                                      | Apr 22            | 7.412.988                             | 387.419   | 7.025.569    | 1813,43%   | Aktualisieren<br>Layoutaktualis                         |  |  |  |  |
| 20             |                                                      | Mai 21            | A12812                                | 320.859   | 91 953       | 28 66 %    |                                                         |  |  |  |  |

**Bild 5.39** Auswertung des Datenmodells über PivotTables

Im PivotChart visualisieren Sie die Analysen mithilfe von Säulen-, Balken- oder Liniendiagrammen. Verwenden Sie Datenschnitte, um Perioden wie z. B. Jahre oder KWs herauszufiltern.

|                | A    | В              | C                           | D         | E       | F          | G                 | н                 |                   |     |   |
|----------------|------|----------------|-----------------------------|-----------|---------|------------|-------------------|-------------------|-------------------|-----|---|
|                | Jahr |                |                             |           | R<br>迮  |            |                   |                   |                   |     |   |
|                | 2020 | 2021           | 2022                        | 2023      |         |            |                   |                   |                   |     |   |
| $\overline{c}$ |      |                |                             |           | C       |            |                   |                   |                   |     |   |
| 3              |      | <b>MMM</b>     | ▼ UmsatzSumme UmsatzVorjahr |           | 800.000 |            |                   |                   |                   |     |   |
| 4              |      | Jan            | 473.289                     | 195.080   | 700.000 |            |                   |                   |                   |     |   |
| 5              |      | Feb            | 409.946                     | 408.602   |         |            |                   |                   |                   |     | B |
| 6              |      | Mrz            | 497.236                     | 274.706   | 600,000 |            |                   |                   |                   |     |   |
| $\overline{7}$ |      | Apr            | 387.419                     | 240.851   | 500.000 |            |                   |                   |                   |     |   |
| 8              |      | Mai            | 412.812                     | 320.859   | 400.000 |            |                   |                   |                   |     |   |
| 9              |      | Jun            | 626.194                     | 594.471   | о       |            |                   |                   |                   |     |   |
| 10             |      | Jul            | 637.731                     | 386.693   | 300,000 |            |                   |                   |                   |     |   |
| 11             |      | Aug            | 538.840                     | 390.918   | 200.000 |            |                   |                   |                   |     |   |
| 12             |      | Sep            | 567.475                     | 313.485   | 100,000 |            |                   |                   |                   |     |   |
| 13             |      | Okt            | 740.881                     | 321.197   |         |            |                   |                   |                   |     |   |
| 14             |      | Nov            | 596.304                     | 397.719   |         | Feb<br>Jan | Mrz<br>Mai<br>Apr | Jul<br>Jun<br>Aug | Nov<br>Okt<br>Sep | Dez |   |
| 15             |      | Dez            | 632.379                     | 435.466   |         |            | - UmsatzSumme     | - UmsatzVorjahr   |                   |     |   |
| 16             |      | Gesamtergebnis | 6.520.505                   | 4.280.048 |         |            |                   |                   |                   |     |   |
| 17             |      |                |                             |           |         |            |                   |                   |                   |     |   |

**Bild 5.40** PivotCharts und Datenschnitte

#### **5.12.6 Visualisieren mit Power BI**

Power BI bietet für die Visualisierung von Daten bessere Werkzeuge. Importieren Sie die Arbeitsmappe in Power BI Desktop oder verwenden Sie sie als Datenquelle für die Power BI-App (siehe Kapitel 8).

- Starten Sie Power BI Desktop.
- Wählen Sie *Datei/Importieren*.
- Markieren Sie die Option *Power Query, Power Pivot, Power View*.

Die importierten Daten (Tabellen, Measures) finden Sie im Daten-Modul und als Datenquellen für Visuals im Berichte-Modul.

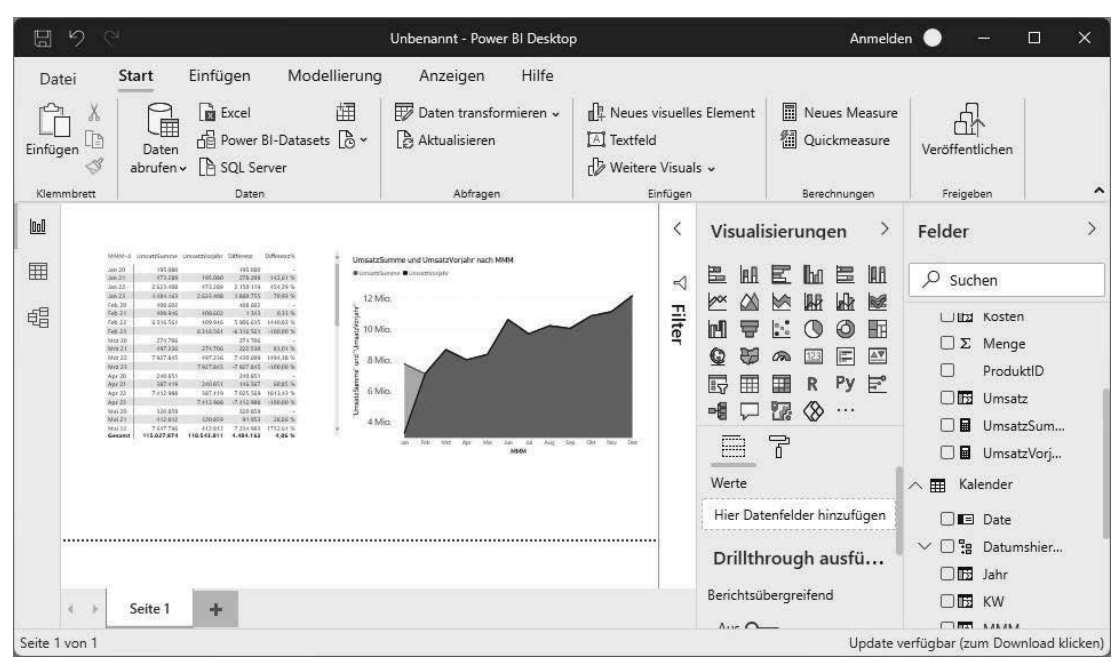

**Bild 5.41** Datemmodell visualisieren mit Power BI-Visuals